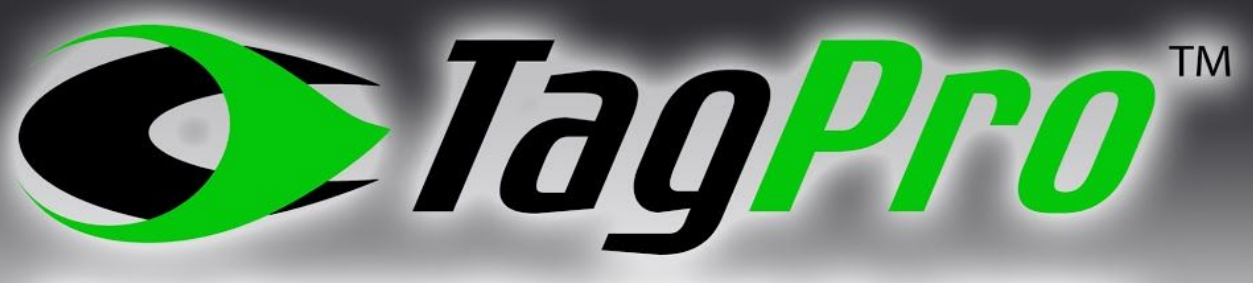

**Next Generation Labels for Cables** 

# Using the Online **Label Generator**

CABLEFLAG

113-FLOOR 2

172 - FLOOR 3

 $179 - FLOOR$  3

 $179 - FLOOR$ 

 $179 - FLOOR$  3

 $179 - FLOOR$  3

 $186 - FLOOR$ 

IRG - FLOOR 3

**I RG - FI CATAL** 

 $172$ 

FLOOR 3 FLOOR 3

**LOOR 3** 

LOOR<sub>3</sub>

OR<sub>3</sub>

OR<sub>3</sub>

 $R_3$ 

 $\overline{\mathbf{3}}$ 

a mar in was a mar

Low in Fax my **SO - FLOO** 

 $\mathbb{Z}$ 

 $\overline{z}$ 

 $180 - FLO$ 180 - FLOOR

180 - FLOOR 3

180

 $1m<sub>2</sub>$ 

FLOOR

# Information

Need some help?  $(i)$ 

Clicking "Need some help?" will present a "How To" PDF to the user.

# CSV Import

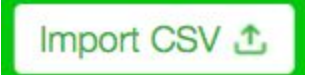

Clicking the Import file button will present the user with a file selection modal.

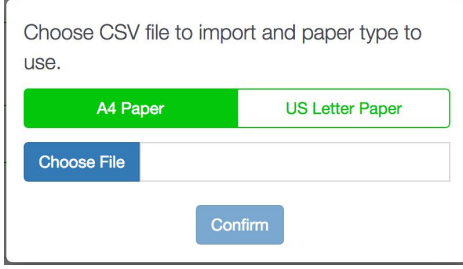

The user can select their desired page size, A4 or US Letter.

Clicking the Choose File button allows the user to import a sequence via a .CSV file. Each row of the CSV file will be used to create a single tag.

The CSV is not limited with regard to the number of columns that may be used. The columns are added together to create a label, and the first 56 characters will be used. If the columns contain more text than that, it will be discarded.

Please note that if you are using an iOS device, then the CSV Import will only work on versions above iOS 9.

# Creating A Sequence

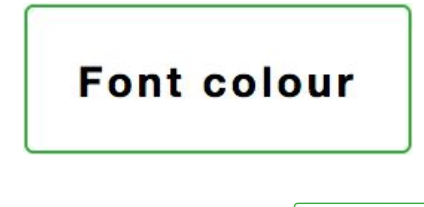

Clicking the Font Colour button will present a Colour Picker to the User, which can be used to select the sequence color.

How many tags do you need?

The number of tags needed should be entered in the corresponding field.

Each field will accept up to 20 characters but the maximum total number of characters across the 3 fields is 56.

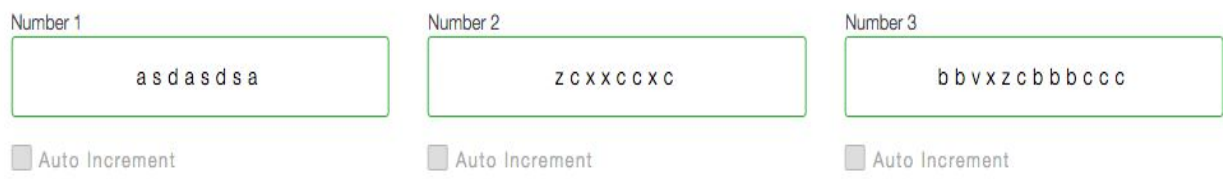

When the Auto Increment box is ticked the number in the corresponding field will be incremented when printing, e.g. if AB1 is entered in the first field and the Auto Increment box is ticked, the sequence will print AB1, AB2, AB3 etc.

A warning will be displayed to the User if using the Auto Increment feature would lead to the maximum number of characters being exceeded.

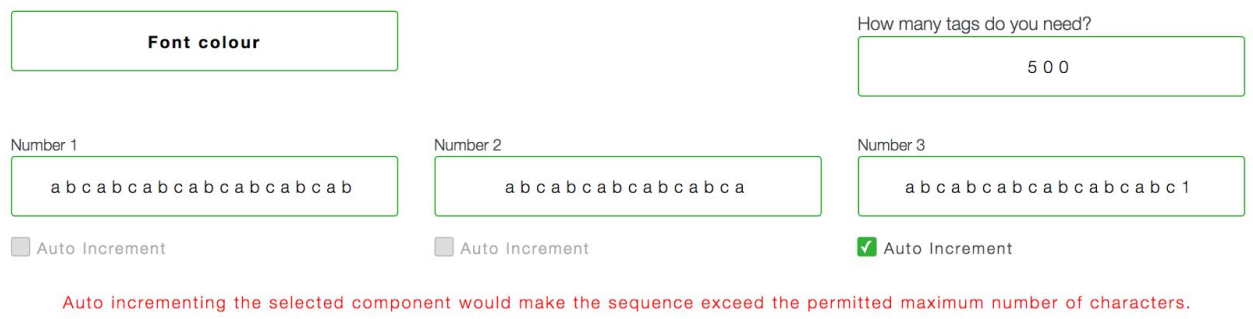

#### **Note:**

- The Auto Increment feature can not be applied if the corresponding field does not contain a number.
- Only one field of the three can be set to Auto Increment.

Preview

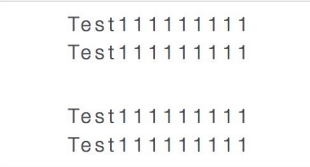

A Preview of the first tag of the sequence to be generated is displayed in the Preview box.

### Page Size Selection

A4 Paper **US Letter Paper** 

The user can select between the 2 supported page sizes:

A4 paper can contain a maximum of 112 tags per page.

US Letter paper can contain a maximum of 98 tags per page.

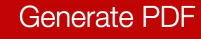

Clicking the Generate PDF button will create a PDF containing all of the generated sequences.

# Managing Sequences

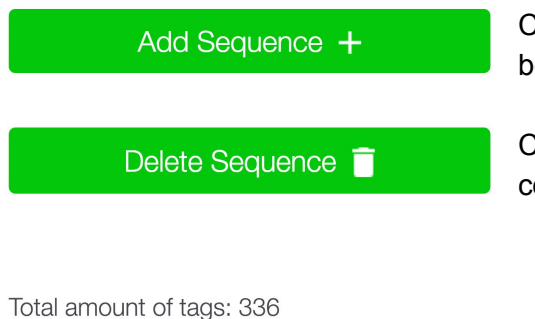

Clicking the Add Sequence button adds a sequence below the previous.

Clicking the Delete Sequence button deletes the corresponding Sequence.

You will need 3 sheets of TagPro paper to complete this job

The total amount of tags to be printed and the number of sheets of TagPro paper required is displayed.

# User Feedback

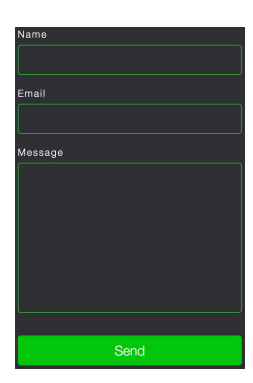

The user may enter their name and email address and send any feedback via the Customer Feedback form.

Any feedback will be sent to [cableflag@gmail.com.](mailto:cableflag@gmail.com)

# **Printing**

Please note that when printing the PDF, the user must ensure that the printer settings are configured not to scale the PDF. If scaling is automatically set, a scaling percentage of 100% must be set otherwise the printed tags may not fit within the TagPro paper tags.